## **Import and Export List Importing from a CSV file**

Before you import a call list, you will need a .csv file. If you don't know how to create the CSV (Comma delimited) file, please see [How to export Excel data to CSV](http://www.ecsow.com/files/How%20to%20export%20Excel%20data%20to%20CSV%20files%20in%20Excel.pdf) [files in Excel?](http://www.ecsow.com/files/How%20to%20export%20Excel%20data%20to%20CSV%20files%20in%20Excel.pdf)

- 1, Open Predictive Dialer.
- 2, Click the menu Import > Improt CSV file

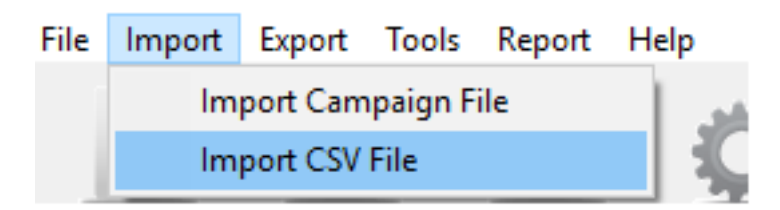

3, You will need to specify which of your columns from your call list will be placed on Predictive Dialer's "Name" and "Phone Number" columns.

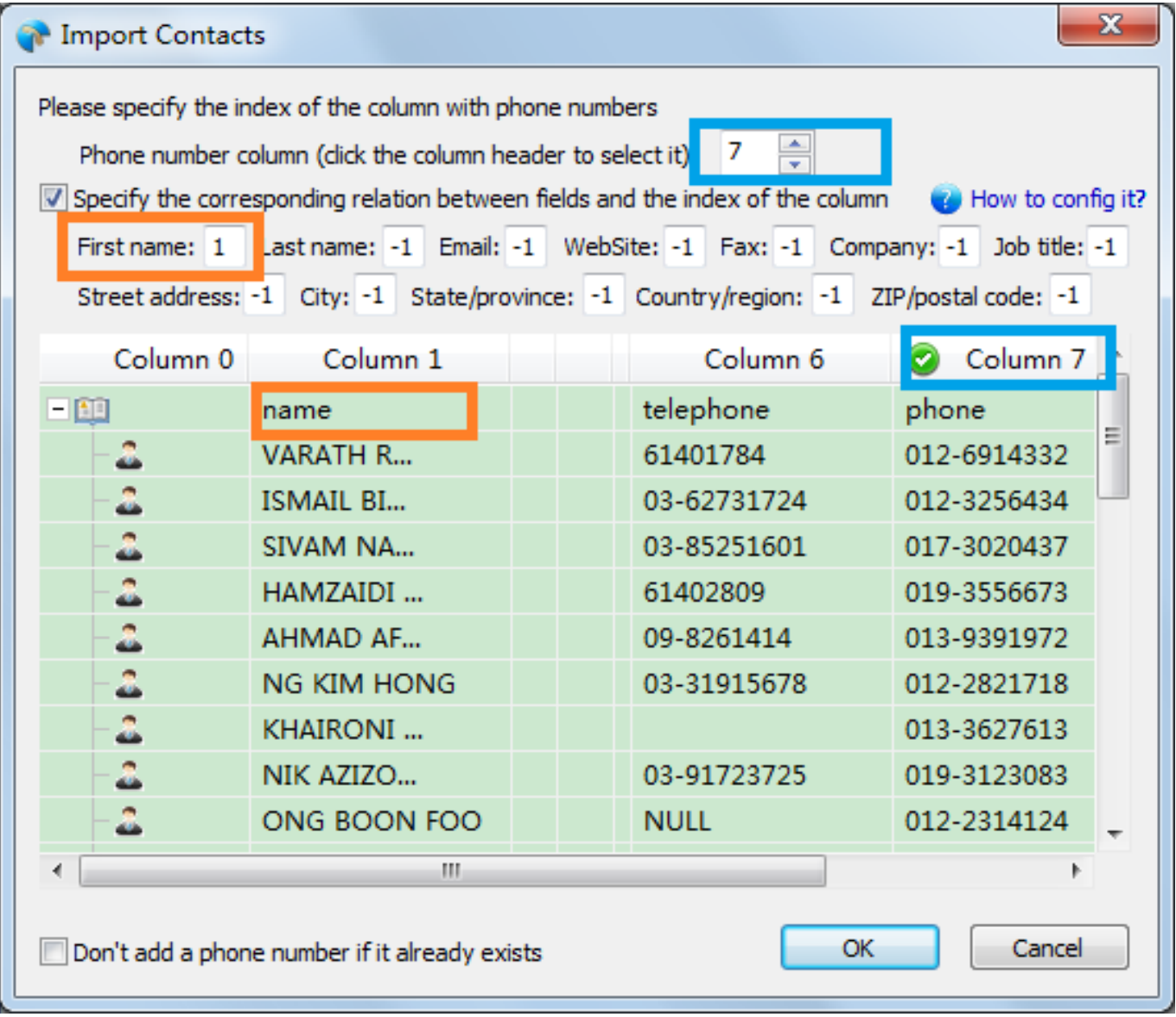

## **Import and Export List**

Unique solution ID: #1001 Author: eva Last update: 2016-01-18 07:13

> Page 2 / 2 **(c) 2022 Round <evaer.com@gmail.com> | 2022-09-27 19:29** [URL: http://www.ecsow.com/faq/index.php?action=artikel&cat=6&id=2&artlang=en](http://www.ecsow.com/faq/index.php?action=artikel&cat=6&id=2&artlang=en)